# Equivalencia Externa Pregrado y Posgrado – Estudiantes

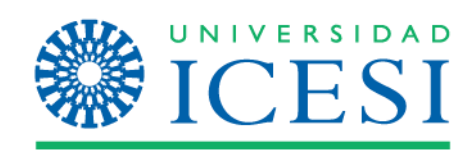

### Descripción del Servicio

A través de este servicio, el(la) estudiante de la Universidad ICESI, podrá solicitar la validación de los créditos cursados en otra institución educativa avalada por las autoridades competentes, para un programa de pregrado o posgrado ofrecido por la Universidad ICESI.

**Importante:** Por medio de este servicio el estudiante también, podrá realizar la equivalencia de dos o más materias vistas en la universidad ICESI por una de un programa académico en curso.

#### **Definiciones:**

- ❖ **Materia Equivalente:** Materia cursada en la Universidad ICESI o en otra institución de educación superior debidamente habilitada por las instancias competentes que será utilizada para complementar un programa académico cursado en la universidad ICESI.
- ❖ **Materia por aprobar:** Materia no cursada de un programa de Pregrado o Posgrado ofrecido por la Universidad ICESI la cual será sustituida por la materia o materias vistas en otra universidad

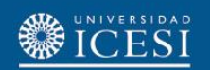

# Condiciones generales del Servicio

- ❖ El servicio estará siempre activo para los estudiantes de la Universidad en todos los programas de pregrado y posgrado.
- ❖ El estudiante deberá realizar una solicitud por cada materia para la cual requiera una equivalencia.
- ❖ Si usted es un **estudiante de simultaneidad**, debe verificar que la materia seleccionada a equivaler corresponda al programa académico seleccionado.
- ❖ La(s) materias equivalentes **deben tener igual o mayor número** de créditos que la materia por aprobar.
- ❖ El estudiante deberá enviar el certificado de notas y los contenidos de las materias cursadas en otras instituciones de educación superior de forma física o por medio digital al correo electrónico de su **Director de Programa y/o Jefe de Departamento** y al correo electrónico [admisiones@icesi.edu.co](mailto:admisiones@icesi.edu.co)
- ❖ El estudiante podrá conocer el estado de su solicitud mediante el historial de servicios que podrá ser consultado en Banner, o por medio de las notificaciones vía correo electrónico que irá recibiendo a medida que su solicitud avance.
- ❖ El servicio tendrá tres estados de transición y tres estados de finalización con los cuales se cerrará el servicio

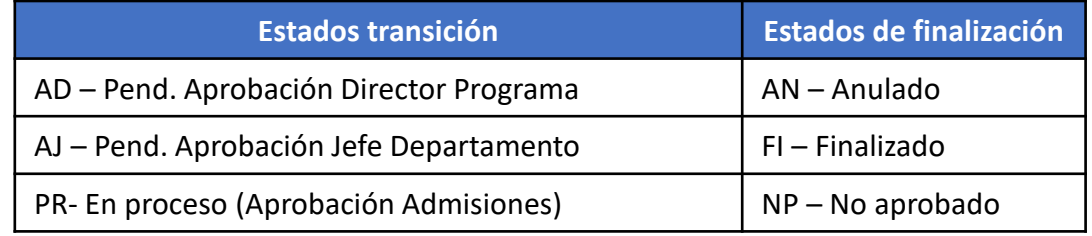

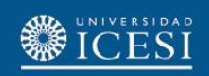

### Condiciones generales del Servicio

- ❖ El estudiante podrá complementar la **cantidad de créditos requeridos** de la materia por aprobar con **dos o más materias** aprobadas en otra universidad.
- ❖ La solicitud estará sujeta a **aprobación** de tipo académico, por parte del **Director de Programa** y/o **Jefe de Departamento (programas de pregrado)** y Oficina de Admisiones y Registro.
- ❖ Las solicitudes de equivalencias en un **programa de pregrado** no deben superar el 70% del total de los créditos del programa ofrecido por la Universidad, de acuerdo con el artículo 30 de libro de derechos, deberes y normas de los estudiante de pregrado.
- ❖ Las solicitudes de equivalencias en un **programa de posgrado** no deben superar el 25% de los créditos totales del programa ofrecido por la Universidad, de acuerdo con el artículo 26 parágrafo 1 del reglamento para los estudiante de posgrado.
- ❖ Solo se podrán realizar equivalencias sobre materias que tengan los **requisitos académicos cumplidos** (pre requisitos y correquisitos).

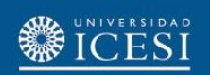

#### 1. Ingrese a: [www.icesi.edu.co](http://www.icesi.edu.co/) y seleccione "Yo soy", clic en "Un Estudiante Actual"

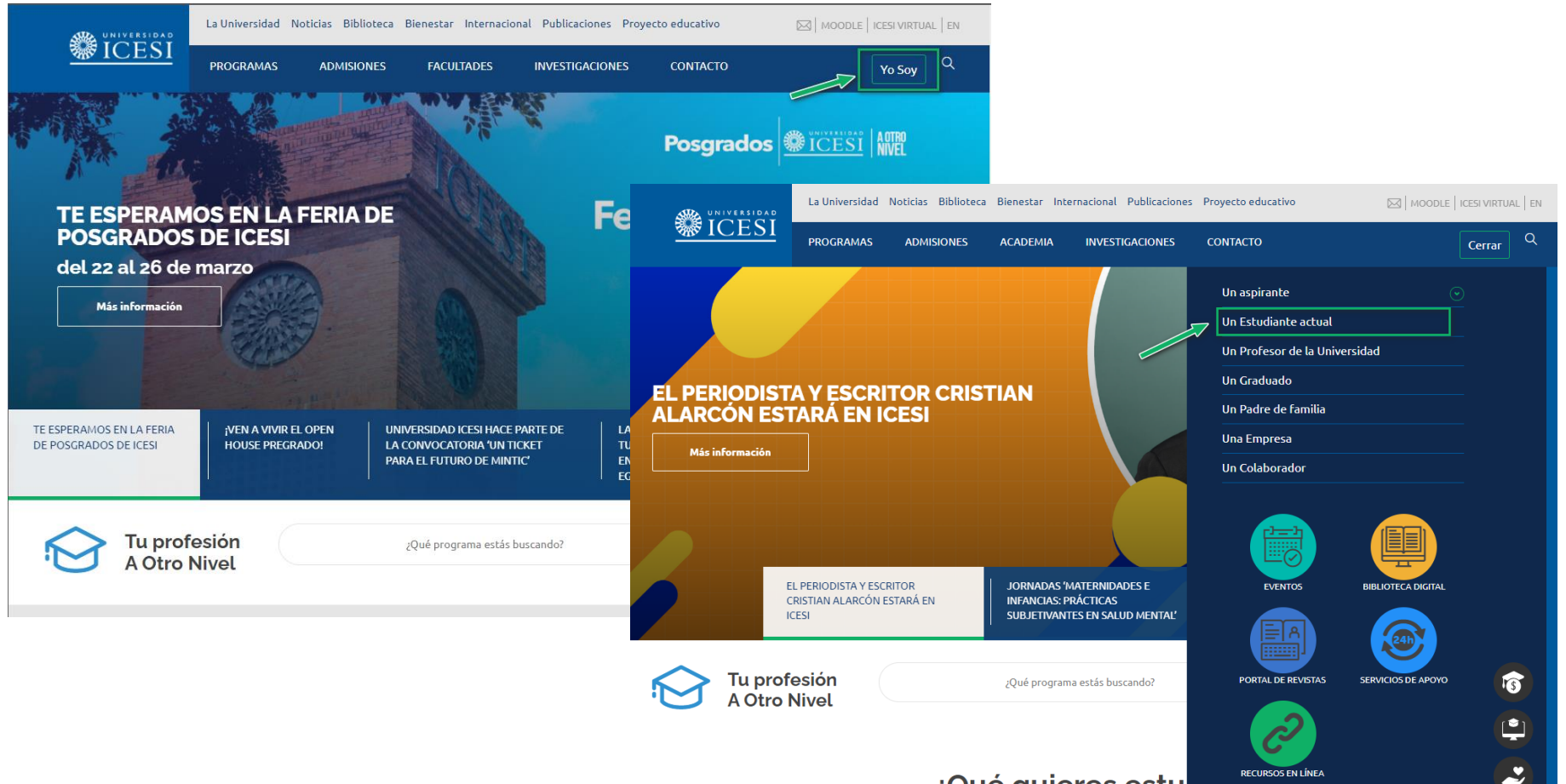

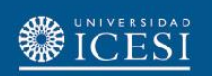

2. También puede acceder a través de <https://banner9.icesi.edu.co/> e ingresar su usuario y contraseña. Presione 'Iniciar Sesión' para continuar. Si no conoce la contraseña, presione la opción "Solicitar contraseña".

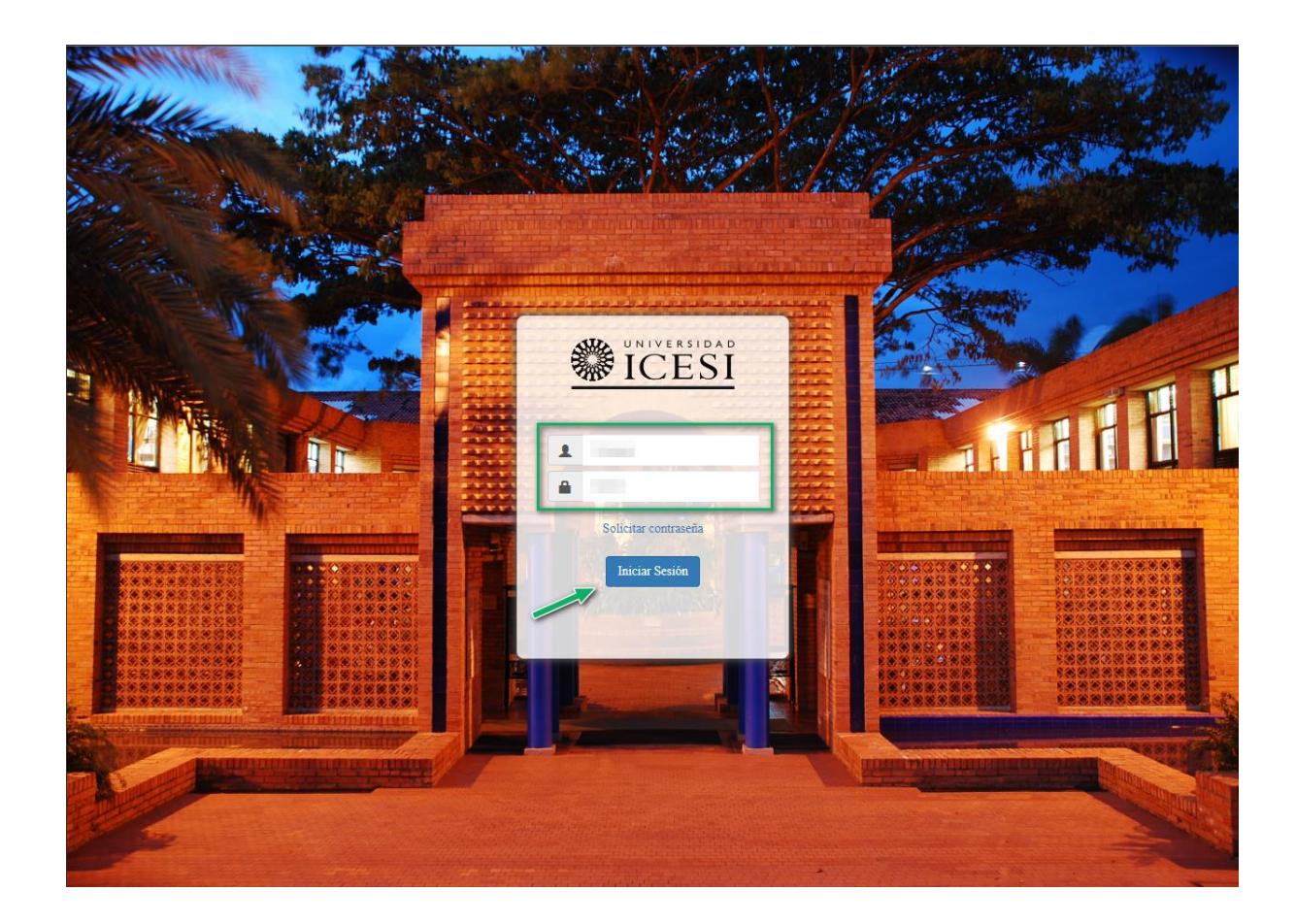

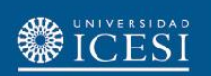

3. Seleccione la opción "Alumnos" luego ingrese al menú "servicios" y haga clic en la opción "**Solicitar Servicio**" para continuar hacia el autoservicio.

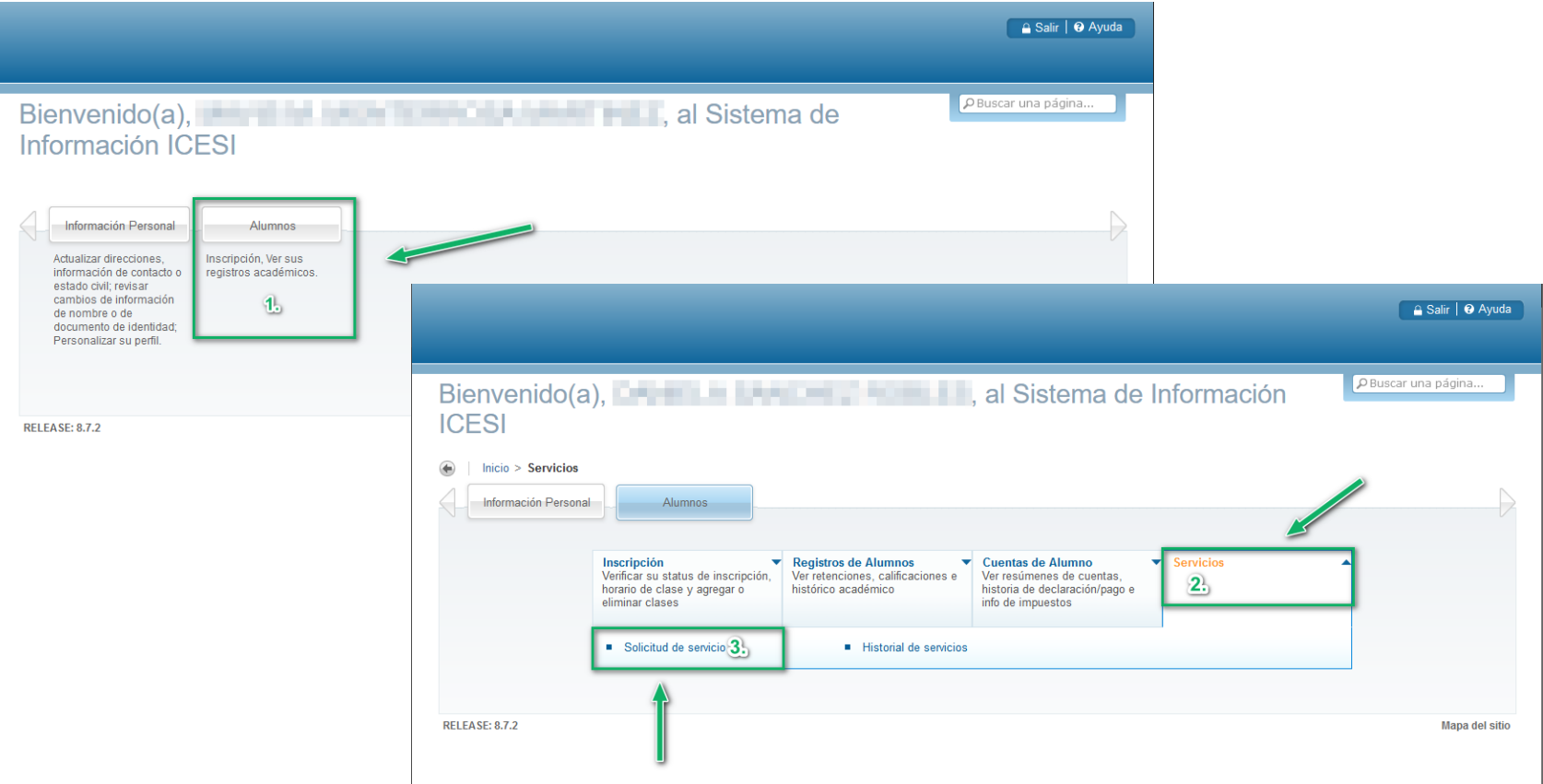

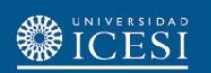

4. Seleccione la categoría "Solicitud de Servicios Académicos" y elija la opción "**Equivalencia Externa**" haga clic en el botón "Continuar" para seguir con la solicitud del servicio.

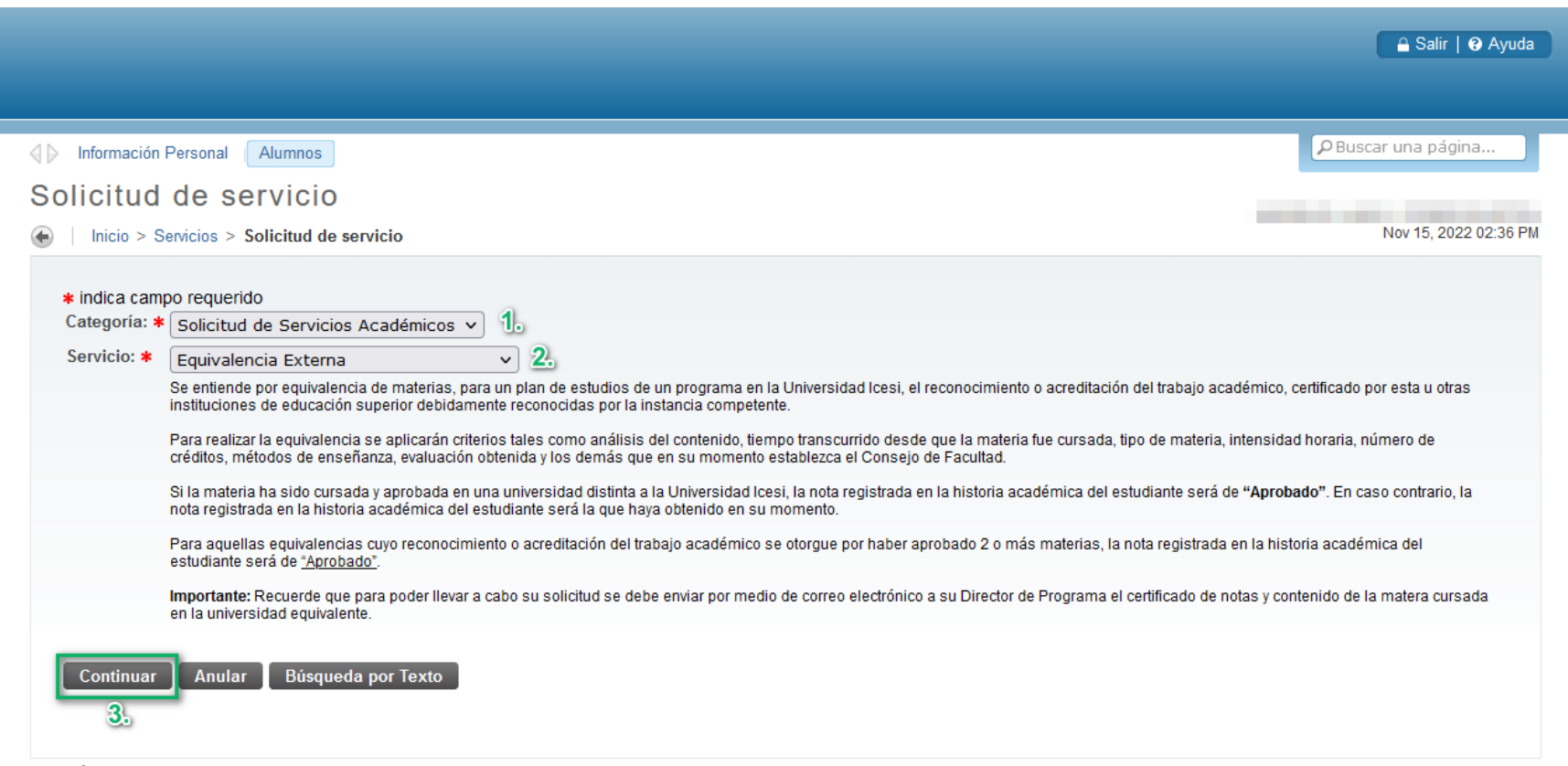

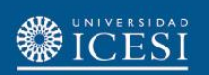

5. Ingrese la información solicitada por el autoservicio de Banner, teniendo en cuenta los siguientes parámetros:

- ❖ Seleccionar el "**Nivel académico**".
- ❖ Seleccionar el "**Programa**" en el cual se realizará la equivalencia (en caso de simultaneidad).
- ❖ Seleccionar del listado el "**País**" donde se curso la materia equivalente.
- ❖ Seleccionar del listado la "**Ciudad**" donde se curso la materia equivalente.
- ❖ Por ultimo seleccione del listado el nombre de la "**universidad**" en donde se aprobó la matera equivalente.
	- \* En caso de no encontrar la universidad en el listado, se debe seleccionar "Otra" e ingresar el nombre de la *universidad en el campo siguiente*.
- \* Seleccionar el "año en el cual se finalizó la materia aprobada" (en caso de ser más de una materia, ingresar el año de *finalización de la última materia aprobada*).
- \* Indicar el "semestre en el cual se finalizó la materia aprobada" (en caso de ser más de una materia, ingresar el *semestre de finalización de la última materia aprobada*).
- ❖ Ingresar el nombre de la materia aprobada en otra universidad (*en caso de ser más de una materia aprobada, deben separarse cada nombre con punto y coma ";"*).

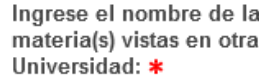

Econometria 1: Provecto Macro Economico

❖ Seleccionar la materia no cursada por la cual se realizará la equivalencia.

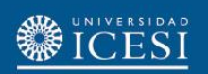

#### 5. Ingrese la información solicitada:

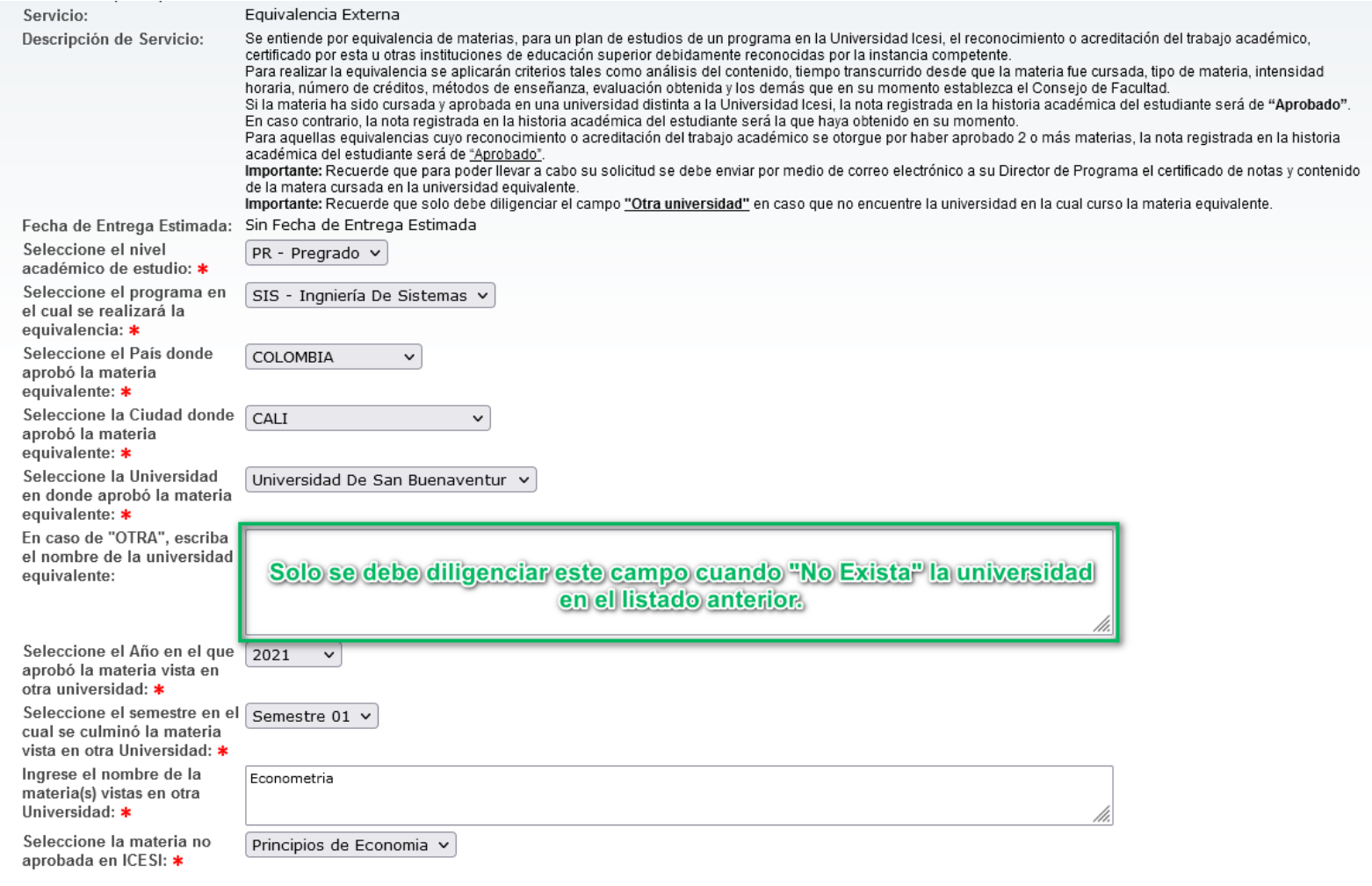

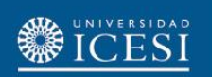

Casos especiales

**Importante:** Si la equivalencia corresponde a materias cursadas en la Universidad Icesi, tenga en cuenta los siguientes parámetros a ingresar en la solicitud:

❖ Seleccionar el programa que se está cursando actualmente y en el cual se hará efectiva la equivalencia.

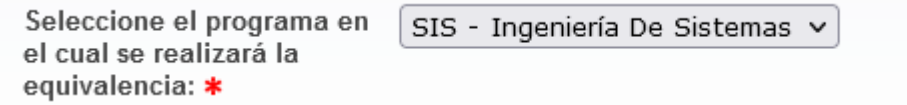

- ❖ Seleccionar del listado país "**Colombia**".
- ❖ Seleccionar del listado de Ciudades, "**Cali**".
- ❖ Seleccionar como universidad "**Universidad ICESI**"
- ❖ Seleccionar el año en el cual se finalizó la materia aprobada (*en caso de ser más de una materia, ingresar el año de finalización de la última materia aprobada*).
- ❖ Indicar el semestre en el cual se finalizó la materia aprobada (*en caso de ser más de una materia, ingresar el semestre de finalización de la última materia aprobada*).
- ❖ Ingresar el nombre de la materia aprobada en otra universidad (*en caso de ser más de una materia aprobada, deben separarse cada nombre con punto y coma ";"*).

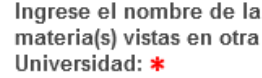

Econometria 1; Proyecto Macro Economico

❖ Seleccionar la materia no cursada por la cual se realizará la equivalencia.

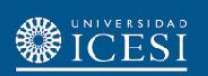

Casos especiales

#### Ingrese la información solicitada:

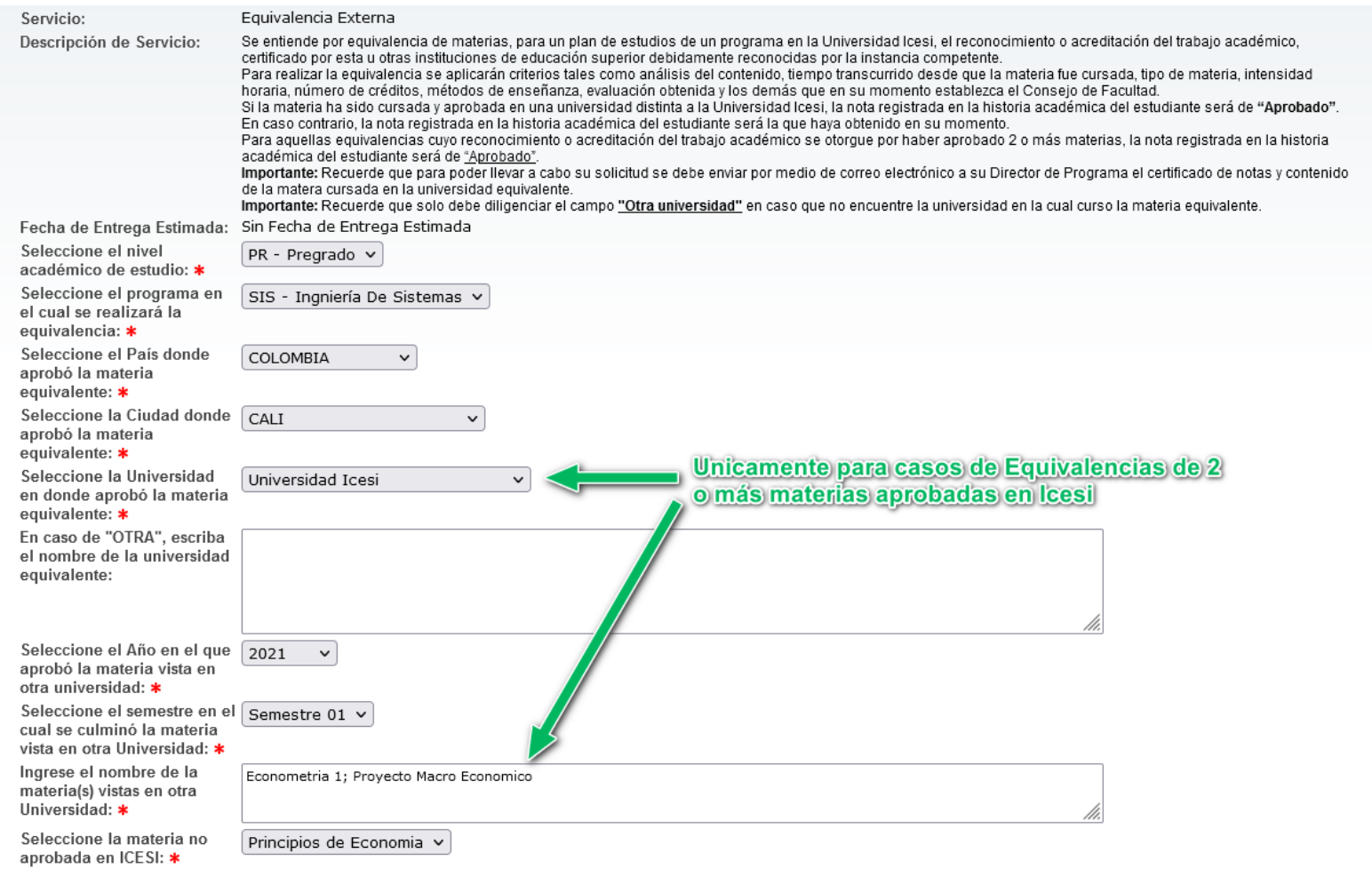

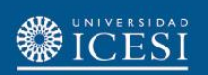

#### 6. Haga clic en el botón "**Guardar**" para registrar la solicitud de equivalencia externa.

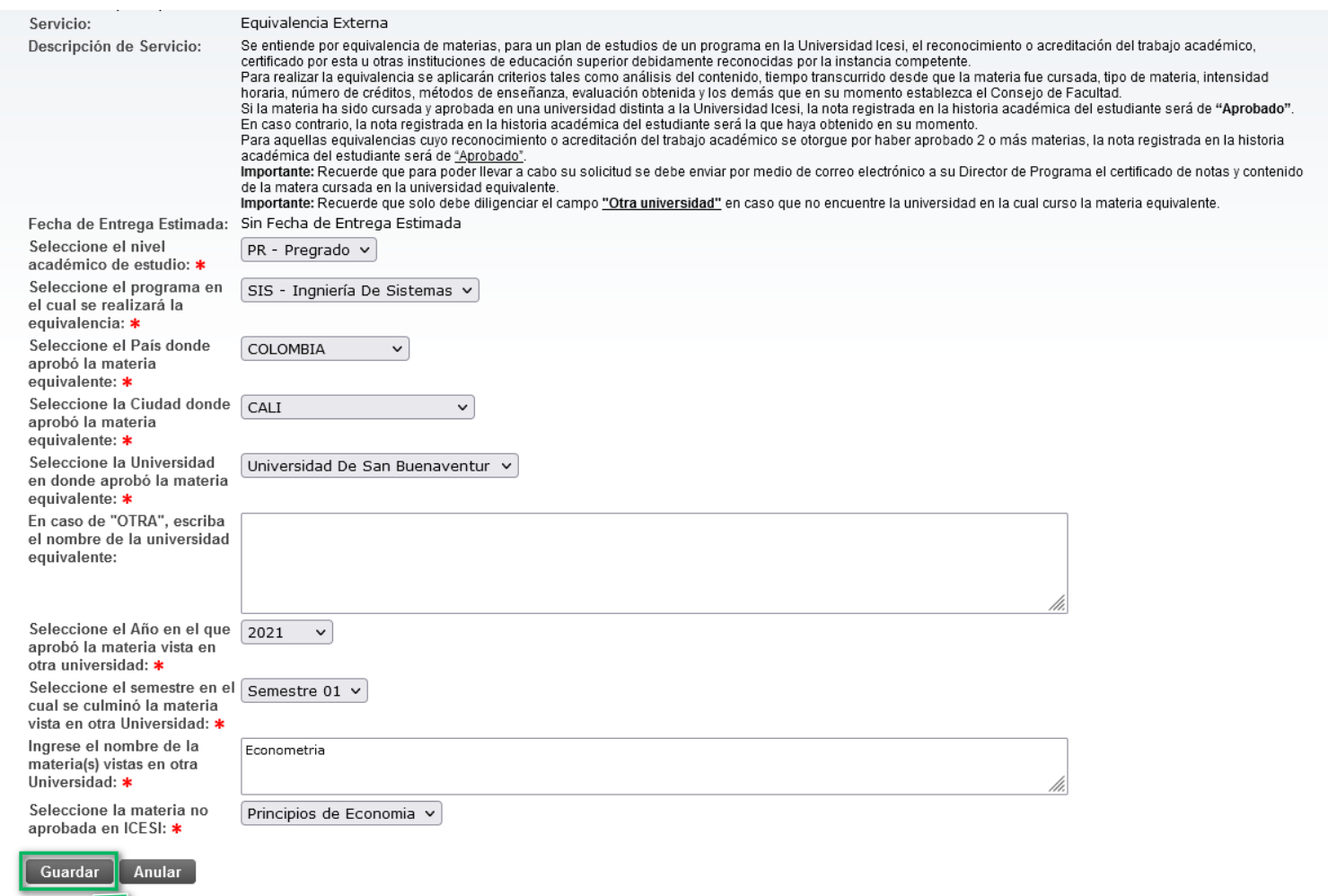

Haga clic en "Guardar" para registrar la solicitud

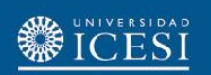

7. Verifique el número del servicio en el historial de solicitudes del autoservicio de Banner, por medio del autoservicio podrá realizar seguimiento al avance de su solicitud.

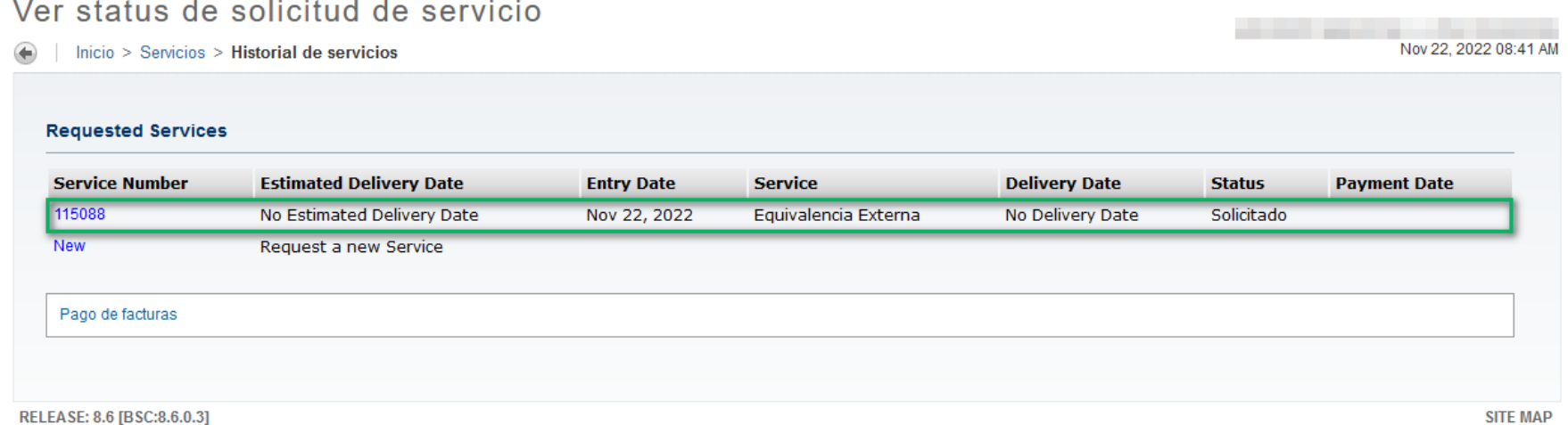

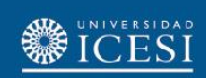

#### **¿Necesitas ayuda?**

#### Escríbenos a:

- 1. Admisiones y Registro [admisiones@icesi.edu.co](mailto:admisiones@icesi.edu.co) Extensiones 8200, 8294, 8443, 8446 y 8436 Horario: Lunes a Viernes de 08:00 a 12:00 y 14:00 a 18:00
- 2. Otros contactos en <https://www.icesi.edu.co/es/mi-contacto>
- 3. Ingresa al enlace <https://www.icesi.edu.co/servicios/> dar clic en el icono  $\bigcirc$  se ingresa el tipo de usuario en nuestro chat Sofi.
- 4. Syri Desarrollo. [servicios-icesi@listas.icesi.edu.co](mailto:servicios-icesi@listas.icesi.edu.co) Extensión 4500. Horario: lunes a viernes de 08:00 a 12:00 y 14:00 a 18:00

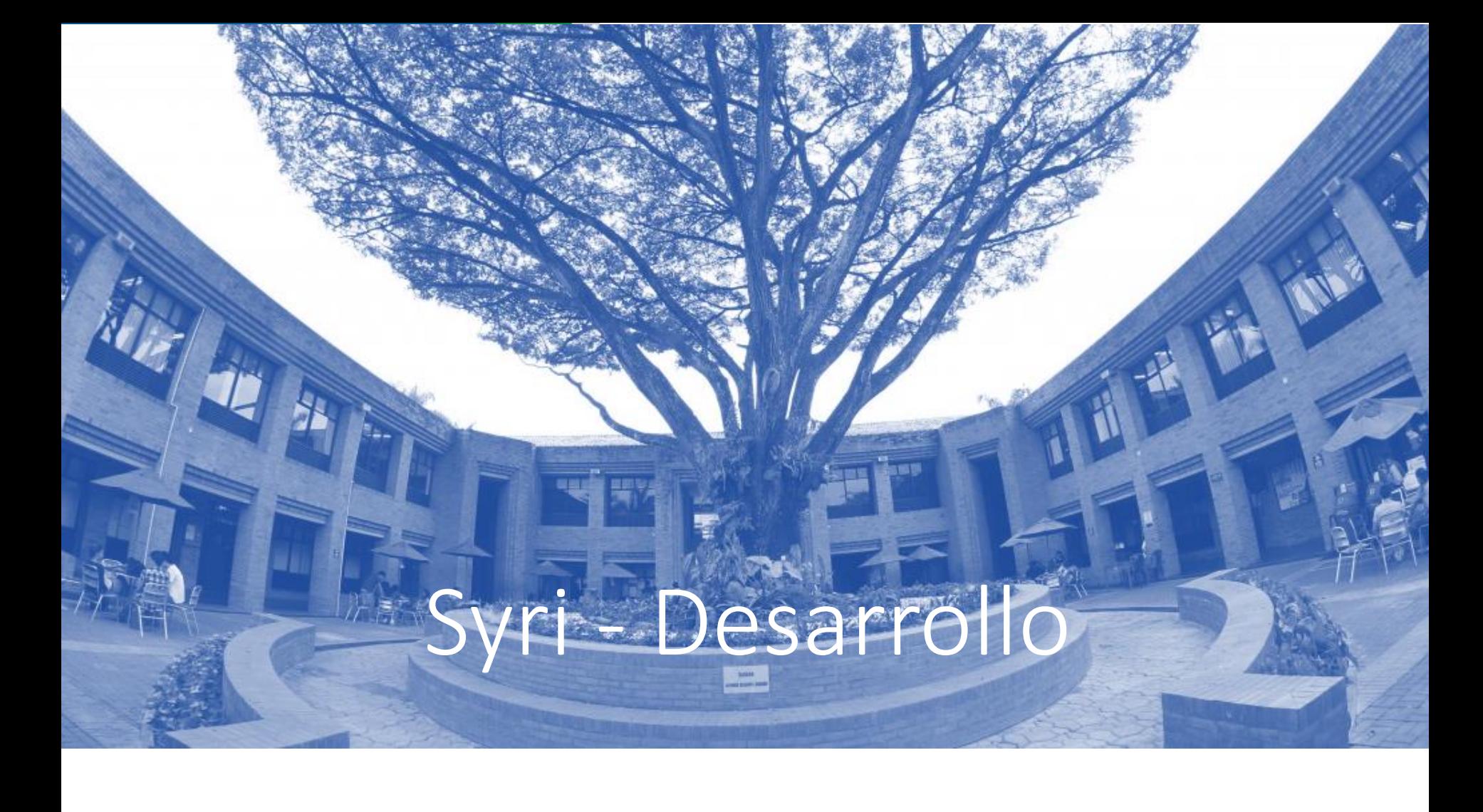

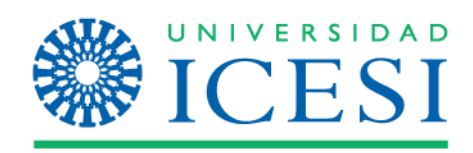